# **Jun Ma**

リリース *01*

**2020 02 13**

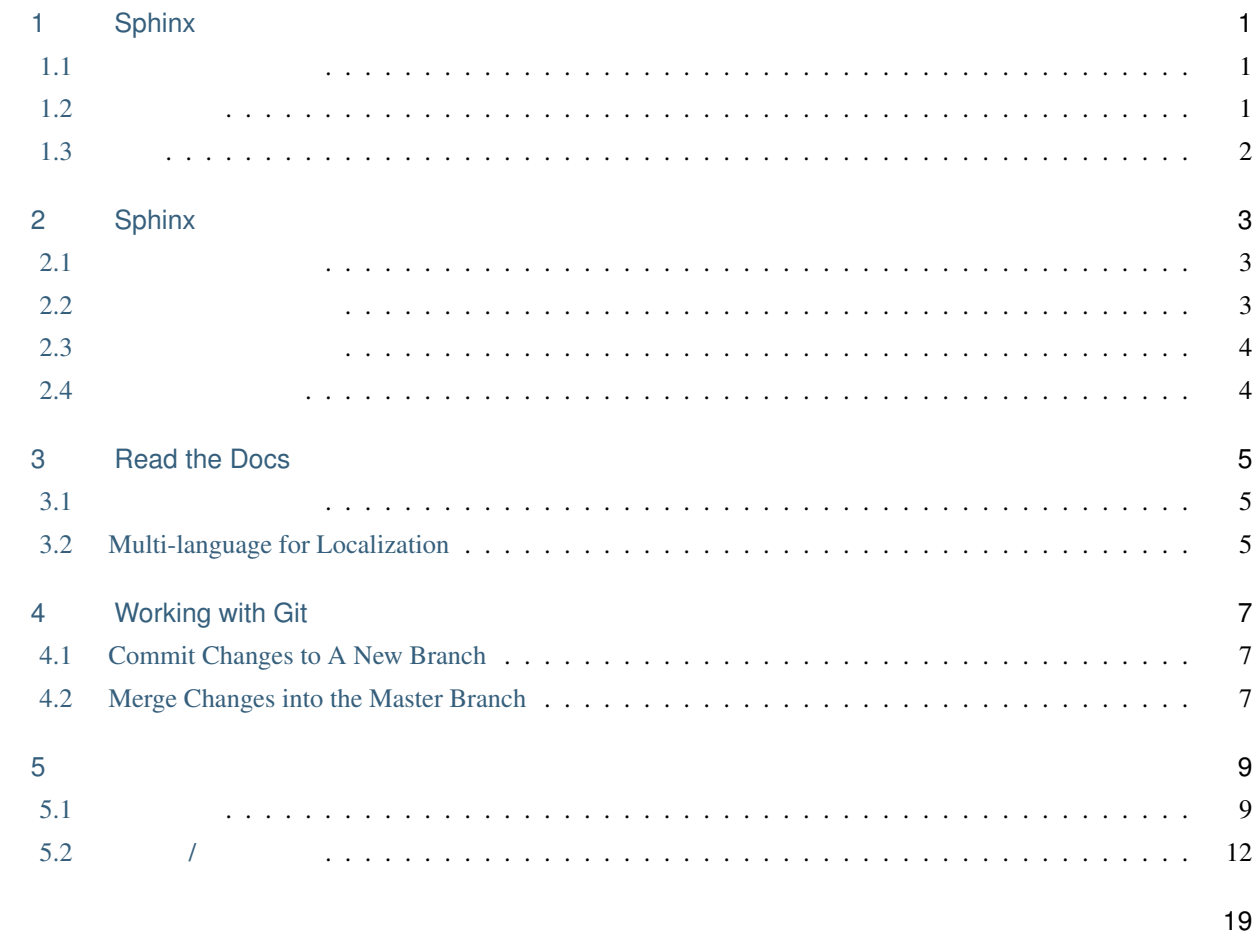

内容:

# <span id="page-4-0"></span>Sphinx

: This page is only used to document the information I gathered and the process I went through when I did pratices on Git, ReadtheDocs, and Sphinx.

#### <span id="page-4-1"></span> $1.1$

Treating documentation as code is becoming a major theme in the software industry.

The following advanced tools and platforms are widely used by both developers and technical writers.

- Sphinx provides a documentation generator that is best-in-class for software docs. Sphinx documents are written in the reStructuredText markup language. reStructuredText is a powerful language primarily because the syntax can be extended.
- Read the DocsÂăisÂăa hosting platform for Sphinx-generated documentation. It takes the power of Sphinx and adds version control, full-text search, and other useful features. It pulls down code and doc files from Git, Mercurial, or Subversion, then builds and hosts your documentation.
- GitHub is a code hosting platform for version control and collaboration.

#### <span id="page-4-2"></span> $1.2$

- Run python-3.7.5-amd64.exeÂăto install Python 3.7.5
- Run pip install -U SphinxÂăin the command prompt to install Sphinx
- Run Sublime Text Build 3211 x64 Setup.exe to install Sublime
- Run Git-2.25.0-64-bit.exe to install Git

<span id="page-5-1"></span>• Create an account in  $\hat{A}$  akend the Docs and Github

### <span id="page-5-0"></span> $1.3$

- 1. Run \$ sphinx-quickstart in the command prompt to build a directory for Sphinx output.
- 2. Enrich the master file $\hat{A}$ ăindex.rst $\hat{A}$ ăand other source files by using Sublime.

 $\ddot{\cdot}$ To learn more Sphinx syntax, refer to https://www.sphinx-doc.org/en/master/usage/ restructuredtext/index.html.

- 3. Create an open-source repo in Github.
- 4. Commit the local directory and files to your Github Repo by running the following commands in Git Bash.
	- . Verify Identity: \$ git config --global user.email "registered email address"
	- · Verify Identity: \$ git config --global user.nameÂă" registered user ID"
	- . Connect to Github Repo: \$ git remote add origin https://github.com/"UserID"/ "RepoID".git
	- Create a Pull Request and Merge: \$ git pull origin master --allow-unrelated-histories
	- Add all files: \$ git add \*
	- Commitall files you added: \$ git commit -m "description"
	- . Push and merge updates: \$ git push -u origin master
- 5. Link your GitHub repo to your Read the Docs account.
- 6. Build and View in Read the Docs.

# <span id="page-6-0"></span>Sphinx

## <span id="page-6-1"></span> $2.1$

- 1. Run pip install sphinx\_rtd\_theme to install the *Read The Docs* theme.
- 2. In the conf.py file, add html\_theme = 'sphinx\_rtd\_theme'.

### <span id="page-6-2"></span> $2.2$

- 1. Place the logo.png file to the source/\_static folder.
- 2. In the conf.py file:
- Add html\_logo = './\_static/logo.png'.
- Add the following argument:

```
html_theme_options = {
'canonical_url': '',
'analytics_id': 'UA-XXXXXXX-1', # Provided by Google in your dashboard
'logo_only': True, # Set as "True" to display logo only
'display_version': True,
'prev_next_buttons_location': 'bottom',
'style_external_links': False,
'vcs_pageview_mode': 'raw',
'style_nav_header_background': '#2980B9',
'collapse_navigation': True,
'sticky_navigation': False,
'navigation_depth': 4,
'includehidden': True,
'titles_only': False
                                                                      (
```
<span id="page-7-2"></span> $($ 

# <span id="page-7-0"></span> $2.3$

}

## **2.3.1 Input**

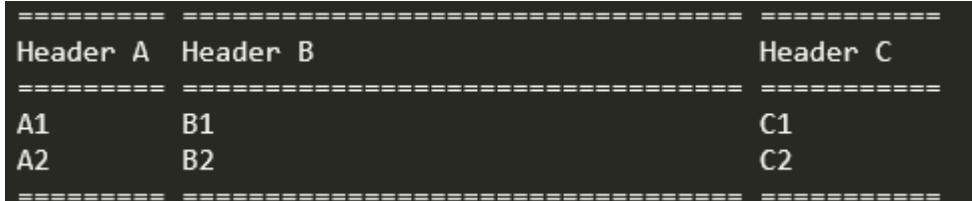

#### **2.3.2 Result**

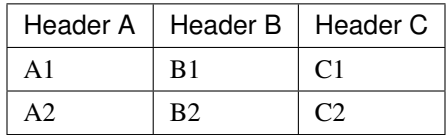

## <span id="page-7-1"></span>**2.4**

- 1. Place the picture.jpg file to the source/\_static folder.
- 2. Add .. image:: /\_static/picture.jpg in the rst file.

# <span id="page-8-0"></span>Read the Docs

## <span id="page-8-1"></span>**3.1**

- 1. Create a new branch for your project on Github.
- 2. On the Versions tab of RTD, activate the new version (synced from Github).
- 3. Build the new version.

### <span id="page-8-2"></span>**3.2 Multi-language for Localization**

#### **3.2.1 Step 1 Create Translatable Files**

Run \$ sphinx-build -b gettext . \_build/gettext in the source/ directory to create pot files.

#### **3.2.2 Step 2 Translate Text from Source Language**

- 1. Run \$ pip install-intl to install the sphinx-intl tool.
- 2. Run  $\frac{1}{2}$  sphinx-intl update -p \_build/gettext -1 ja\_JP to generate a directory structure like below:

```
locale
      ├── ja_JP
            LC_MESSAGES
                index.po
```
Then open those **.po** files with a text editor and translate the content in the **msgstr** argument.

#### <span id="page-9-0"></span>**3.2.3 Step 3 Build the Documentation in Target Language**

#. Run \$ sphinx-build -b html -D language=ja\_JP . \_build/html/ja\_JP to build the documentation in Japanese. #.

*Reference:*

- <https://docs.readthedocs.io/en/stable/guides/manage-translations.html>
- <https://docs.readthedocs.io/en/stable/localization.html>
- <https://www.icanlocalize.com/site/tutorials/how-to-translate-with-gettext-po-and-pot-files/>
- <https://www.drupal.org/node/1814954>

# <span id="page-10-0"></span>Working with Git

### <span id="page-10-1"></span>**4.1 Commit Changes to A New Branch**

For example, the current branch I'm working on is named **master**, and the other branch is named stable.

- 1. Run \$ git checkout -b stable to switch to the new branch.
- 2. Edit files and save.
- 3. Run \$ git commit <file> -m "sync with master" to commit a single change to your local repo.
- 4. Run \$ git push origin stable to push the change to the new branch on the Github.

#### <span id="page-10-2"></span>**4.2 Merge Changes into the Master Branch**

The current branch I'm working on is named stable.

- 1. Run \$ git checkout master to switch to the master branch.
- 2. Run \$ git merge stable.

# <span id="page-12-1"></span><span id="page-12-0"></span> $5.1$

# **5.1.1 Day 1**

- Fried Egg
- Fried Dumpling
- Coffee

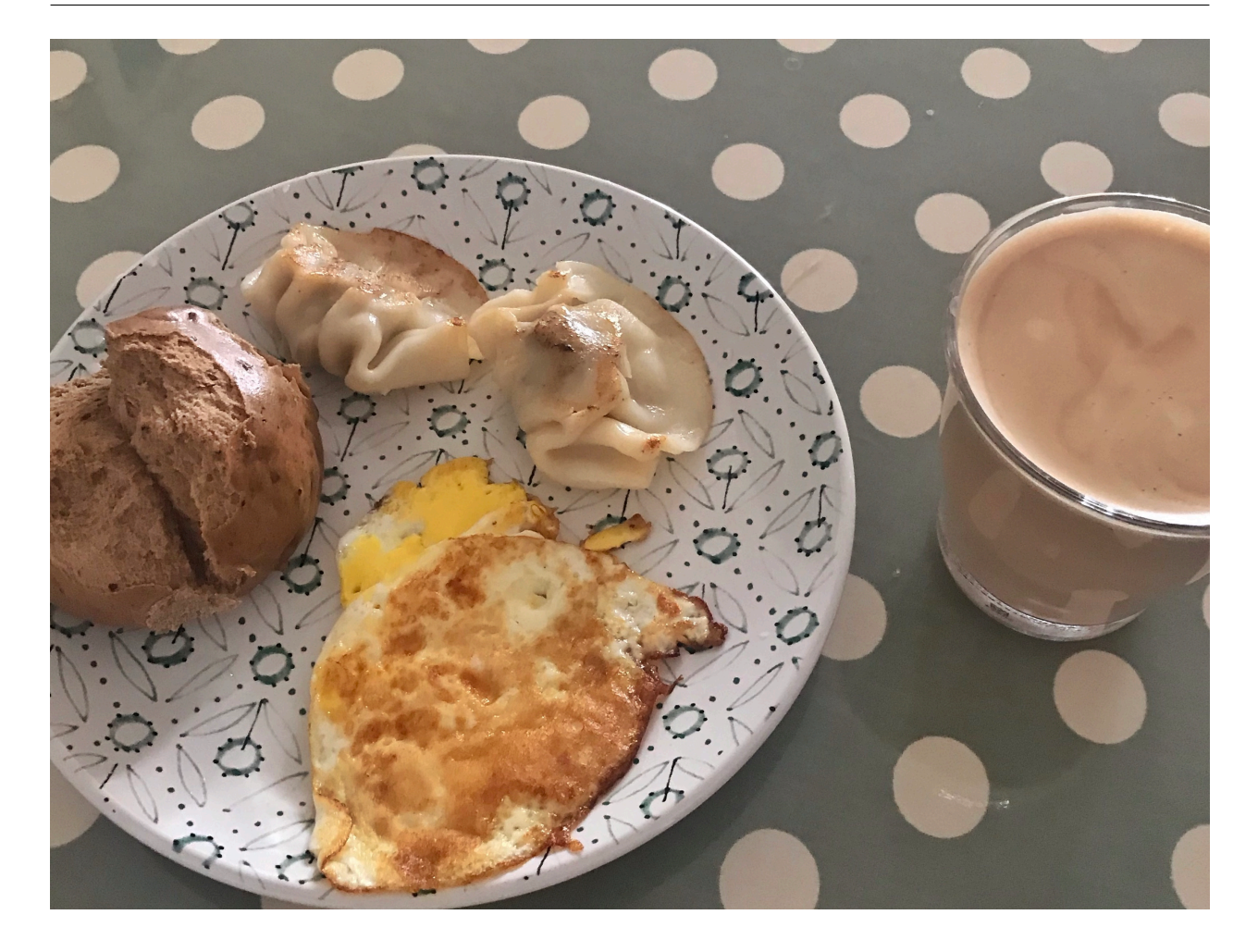

# **5.1.2 Day 2**

- Hand-grasping Cake + Pork Luncheon Meat + Scrambled Egg
- Coffee

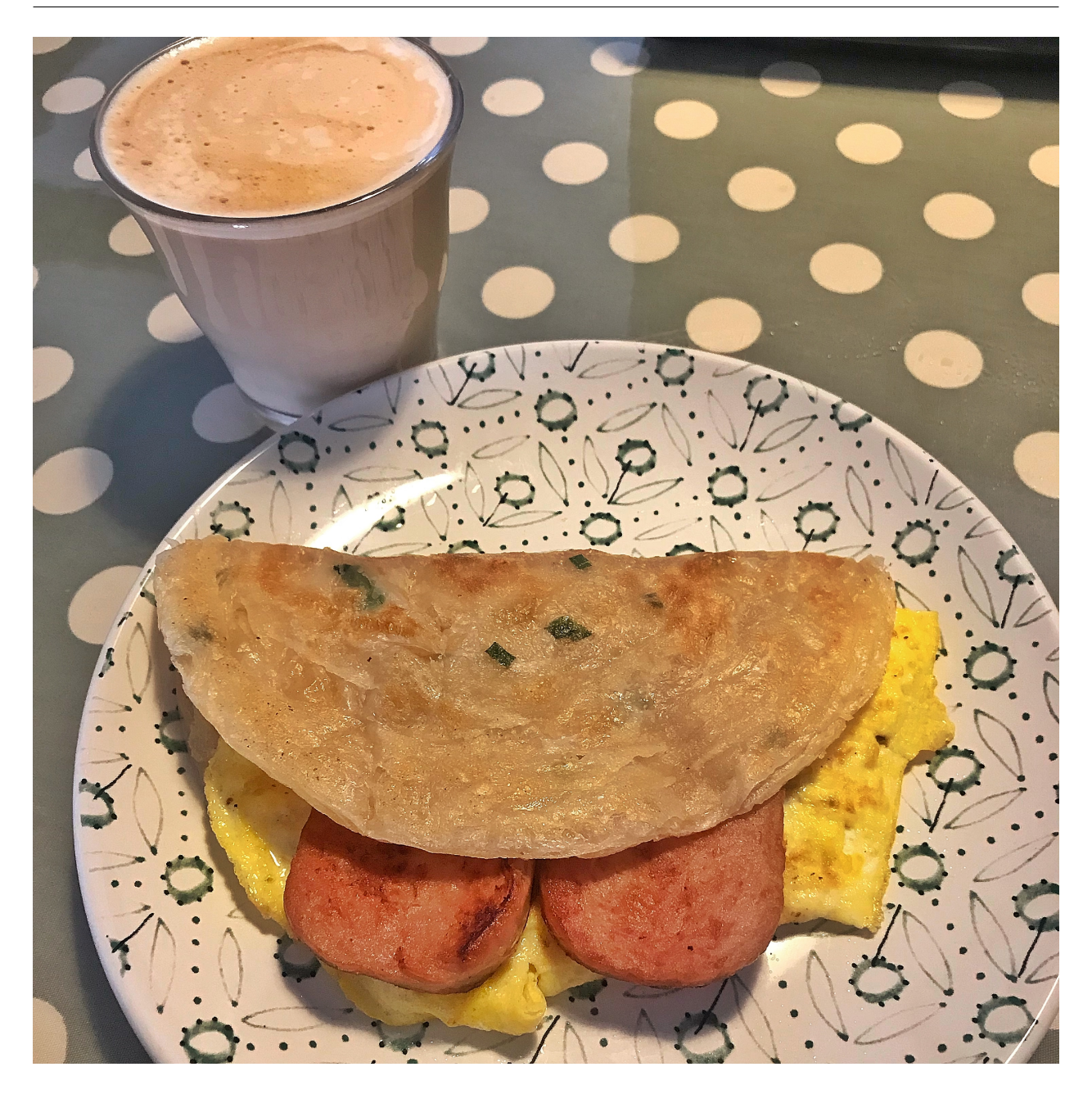

# **5.1.3 Day 3**

- Sumai
- Steamed Bun
- Coffee

# <span id="page-15-0"></span>**5.2** ランチ **/** 晩ごはん

#### **5.2.1 Meal 1**

- Rice
- Cucumber + Shrimp
- Green Pepper + Egg

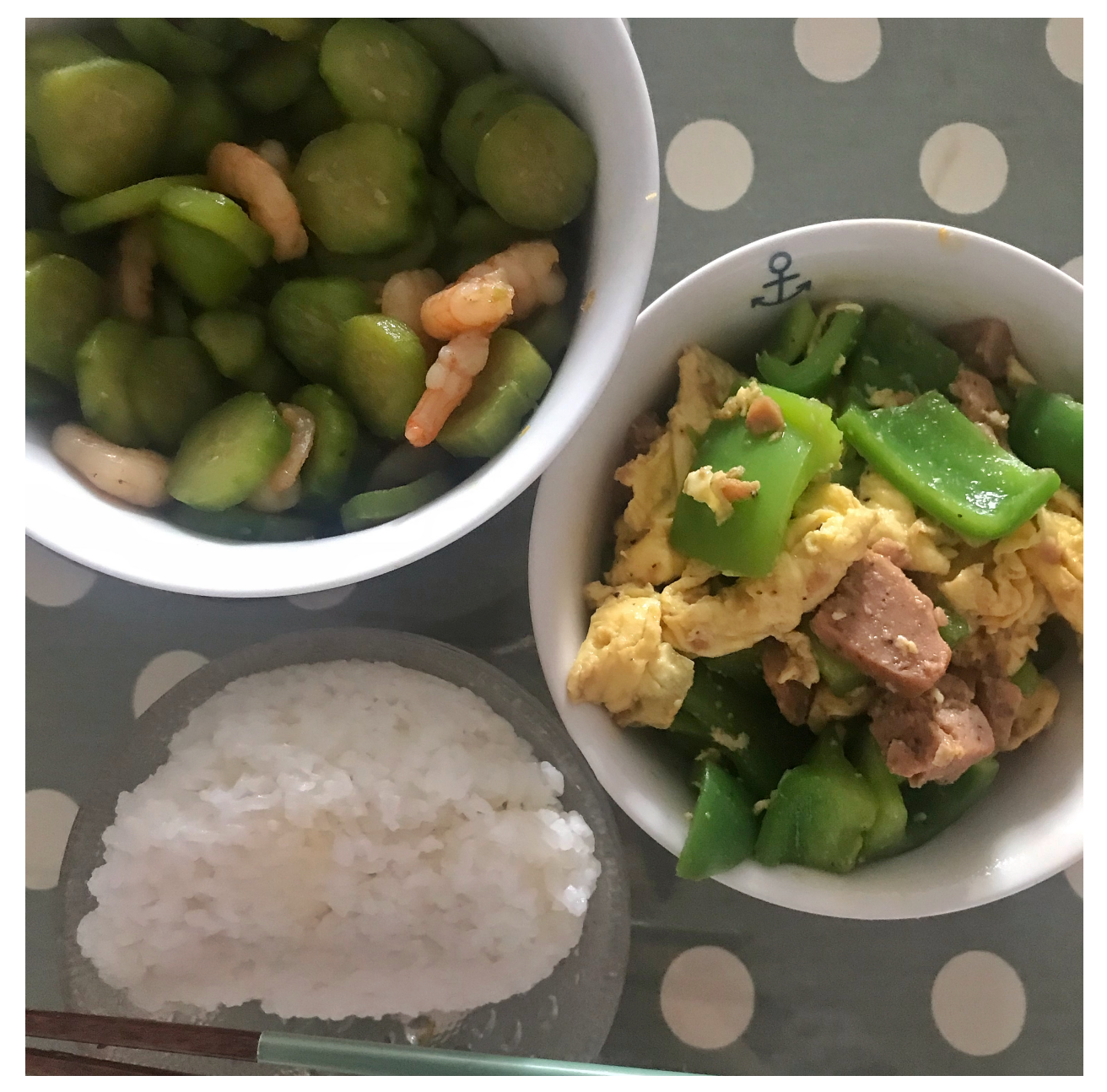

### **5.2.2 Meal 2**

- Rice
- Fish Fillet
- Spinach Soup

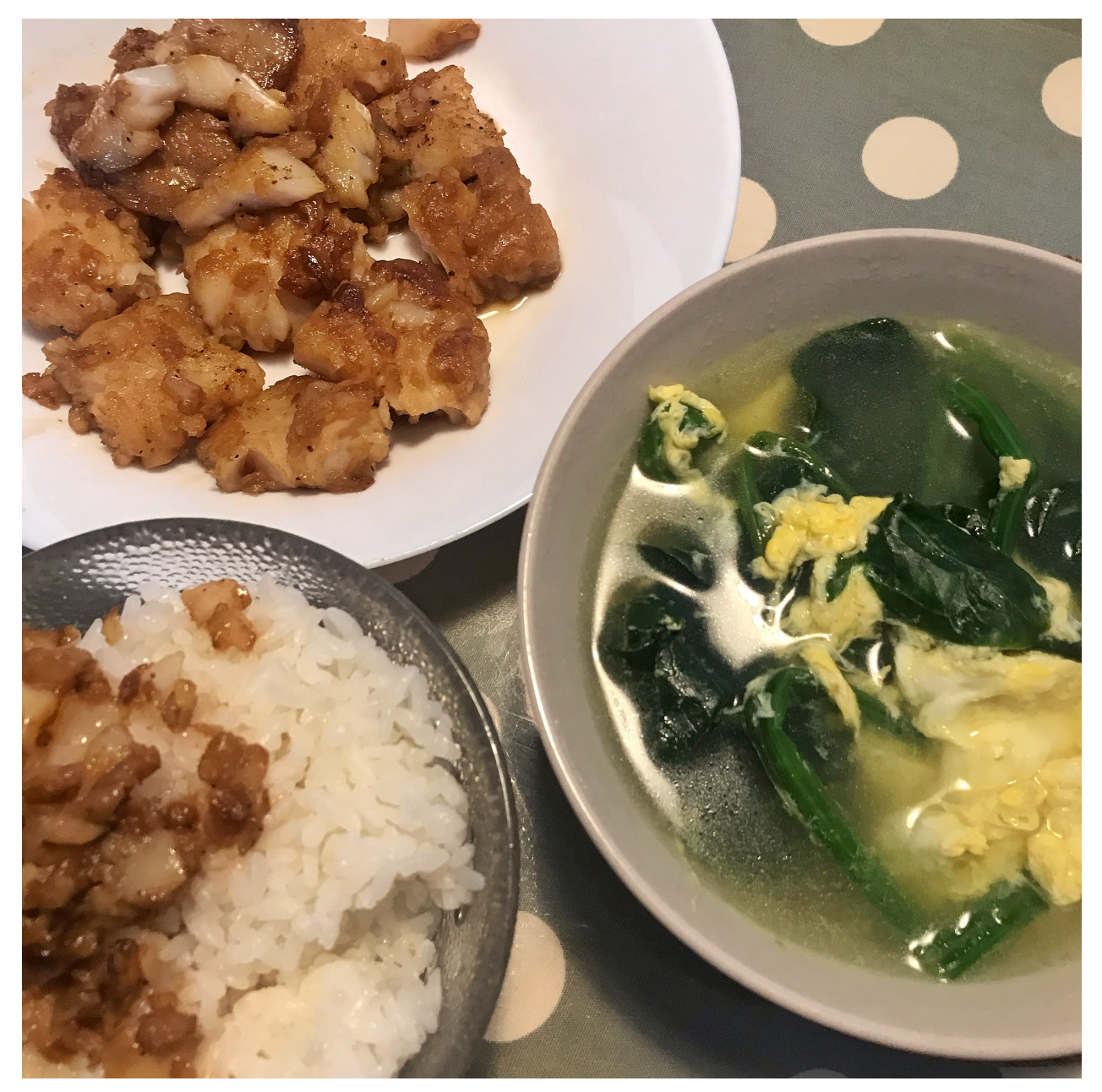

## **5.2.3 Meal 3**

•

- •
- •

#### **5.2.4 Meal 4**

- Rice
- Sausage + Dried Tofu
- Mushroom + Shrimp
- Soup

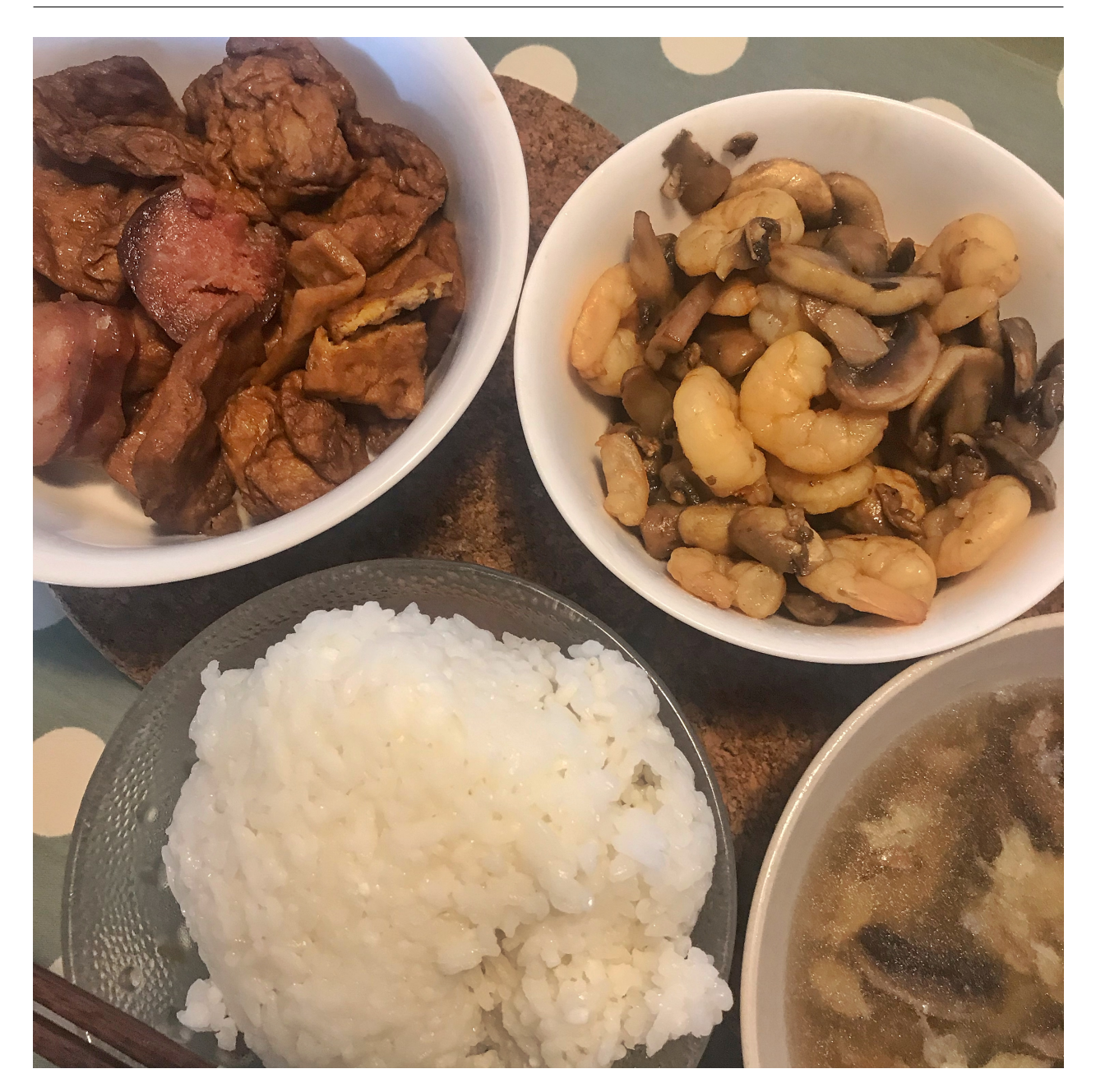

## **5.2.5 Meal 5**

- Rice
- Tomato + Eggs
- Cabbage + Sausage
- Mushroom Soup

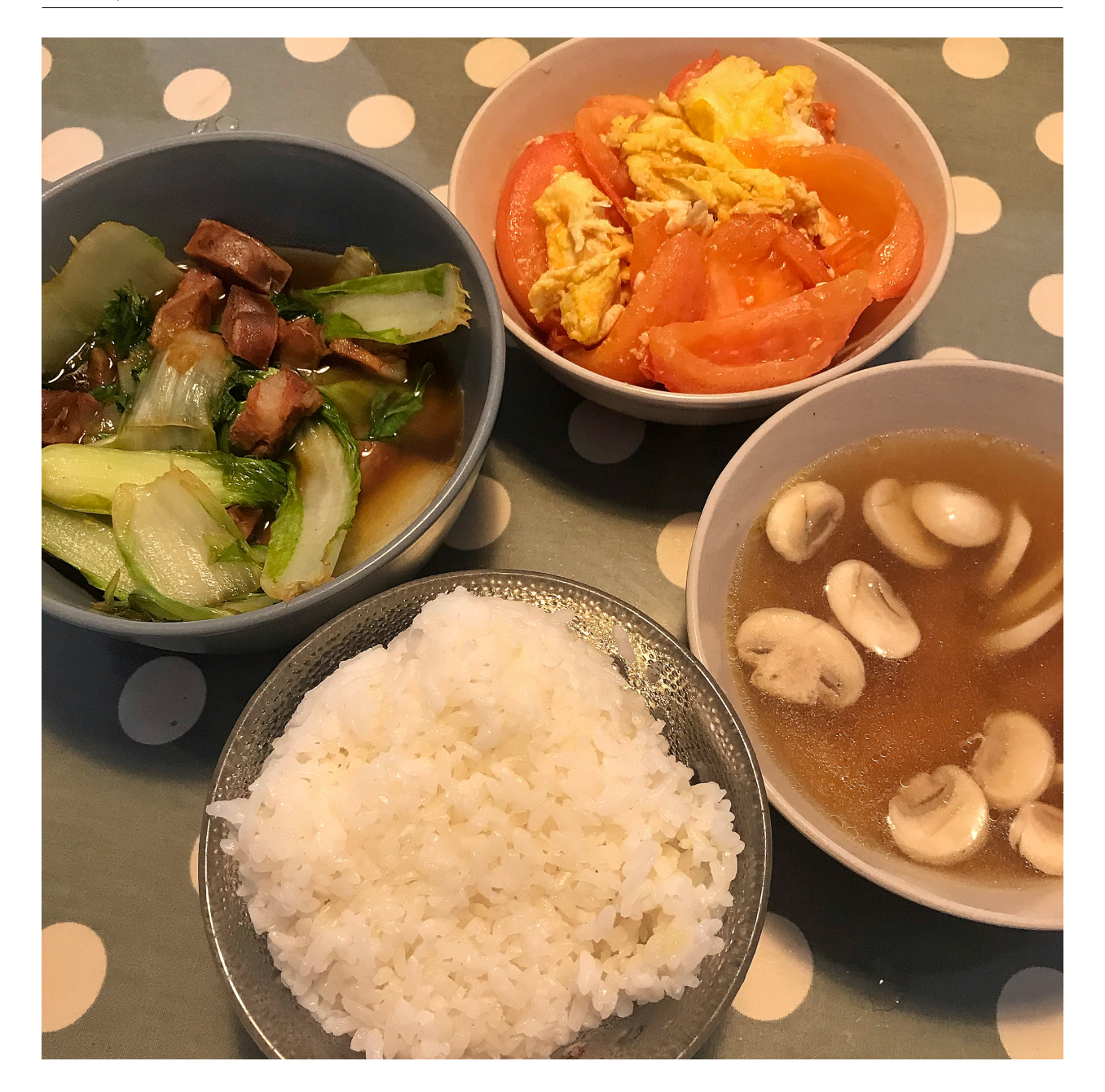

## **5.2.6 Meal 6**

- Noodles
- Green Vegetables
- Pork Luncheon Meat
- Egg

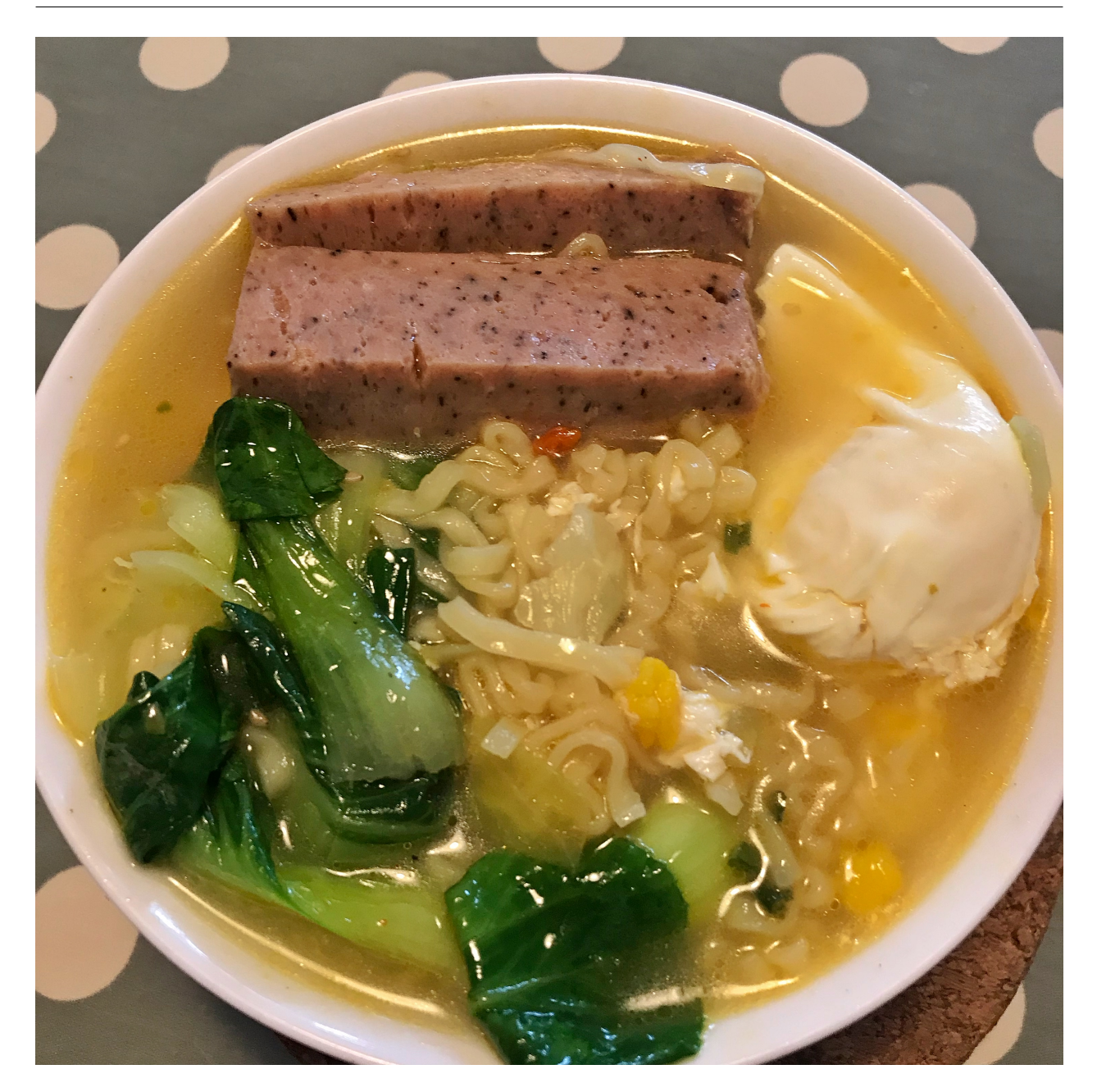

## **5.2.7 Meal 7**

- Noodles
- Tomato + Cabbage
- Pork Luncheon Meat
- Egg

<span id="page-21-0"></span>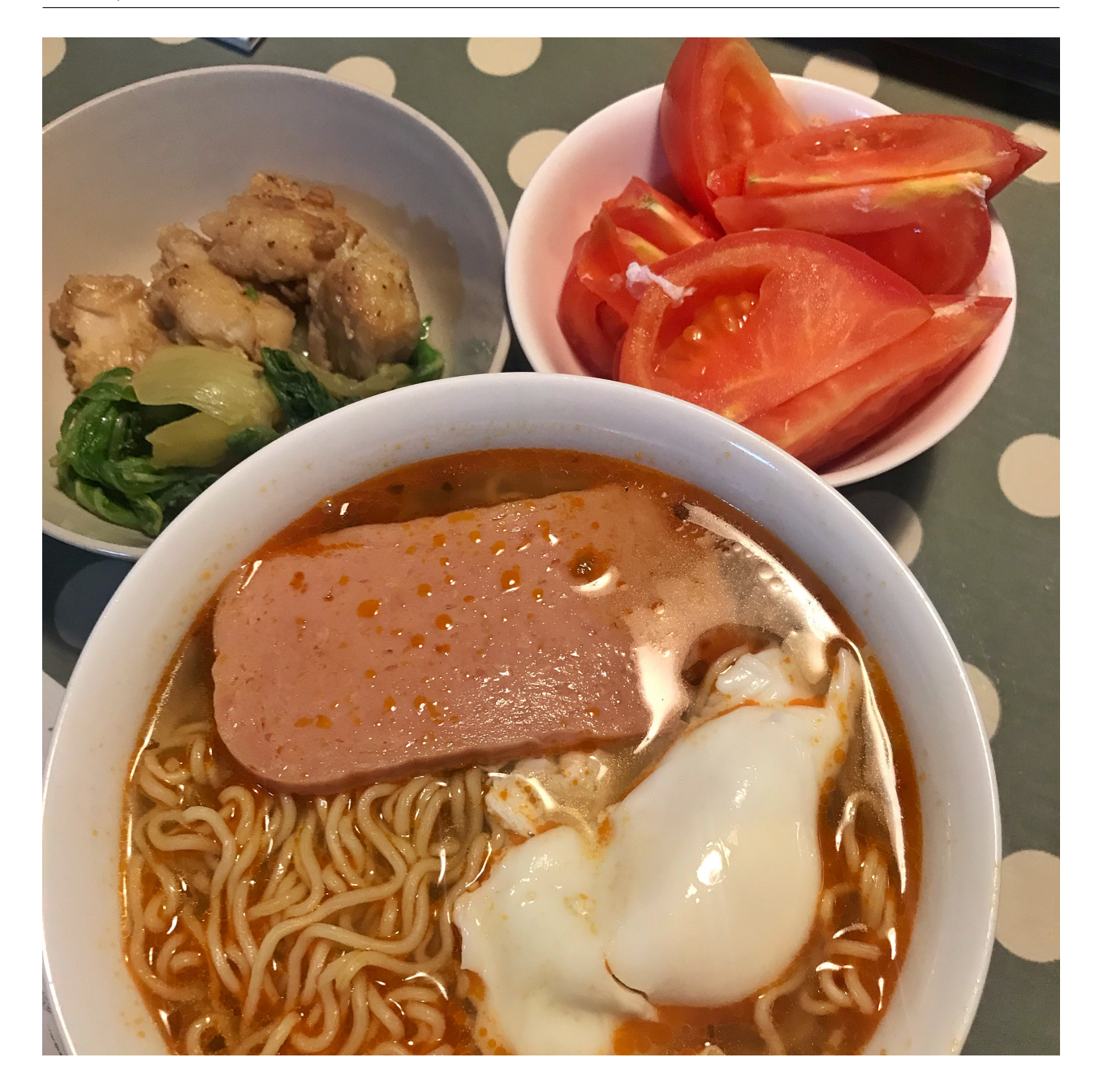

<span id="page-22-0"></span>menu , [18](#page-21-0)

worklog1 , [2](#page-5-1) worklog2 , [4](#page-7-2) worklog3 , [6](#page-9-0)